### **Licensing mobiLink for FF and PA**

To use mobiLink for FOUNDATION Fieldbus and PROFIBUS PA you will need to activate a corresponding license. The license is optional and is not included in the standard delivery.

- 1. Go to the Softing Industrial website and click the icon in the upper right corner to register yourself or select this [My Softing Portal](https://industrial.softing.com/login.html) link. When you are registered and logged in you are directed to the **My Softing** page.
- 2. Click **[Register License]**.
- 3. Enter the **license key** from your License Certificate in the license key input field. You will have received the License Certificate when you purchased the FOUNDATION Fieldbus or PROFIBUS PA license.
- 4. Open the mobiLink Manager you downloaded previously to read out the Host ID.
- 5. Select the **Licensing** tab.

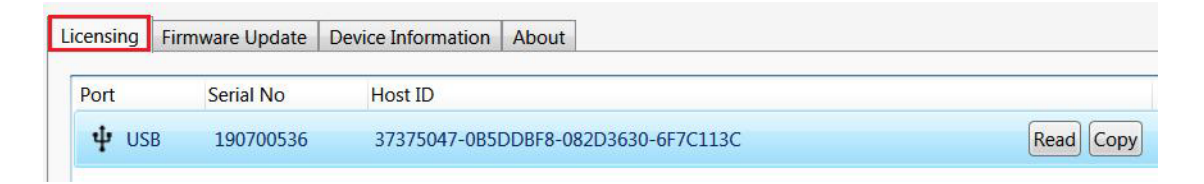

- 6. Click **[Read]** for the mobiLink you wish to license. The Host ID is displayed.
- 7. Click **[Copy]**.

12 550 TO 750

8. Paste the device ID into the **Device/Host ID** field of the MY Softing Portal page.

## **Register License**

Please enter your License Key and your Host ID. If you want to get notified in case of new releases, just check enable release info.

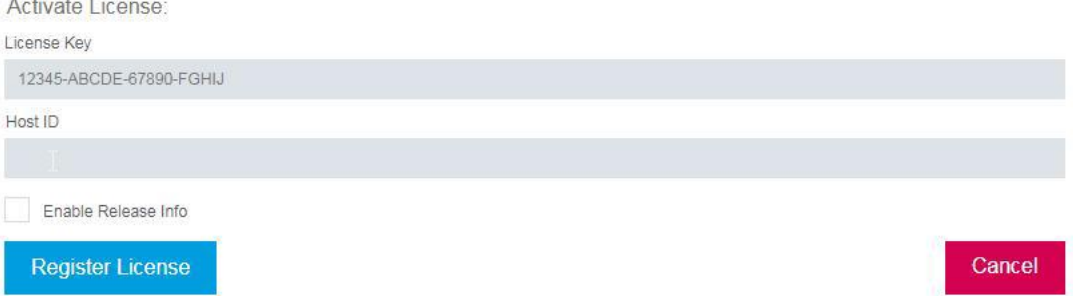

#### 9. Click **[Register License].**

A license file is generated.

- 10. Click **[Download]** to save the license file to your PC.
- 11. Switch to the mobiLink Manager application.
- 12. Select the mobiLink with the corresponding Device ID.
- 13. Click the icon to search for the license file on your PC and click **[Open]**.

#### 14. Click **[Transfer License].**

The progress bar shows the installation status. You will be notified when the installation is completed.

# **5 Steps to activate the license**

Purchase LRA - KK - 021973 (linkPlus FF) and/or LRA - LL - 021974 (linkPlus PA) to receive License-Key

Login to MySofting Portal. On your personal dashboard you will find your downloads, news and licenses. Go to [Register License]

Insert the License-Key and the Device ID to activate FF/PA. Use the mobiLink Manager to read Device ID of your mobiLink.

Click [Register License] in your Dashboard to create a License-File and download it to your Computer.

Switch back to mobiLink Manager. Select the mobiLink with the corresponding Device ID and transfer the License-File by clicking [Transfer License] to it.

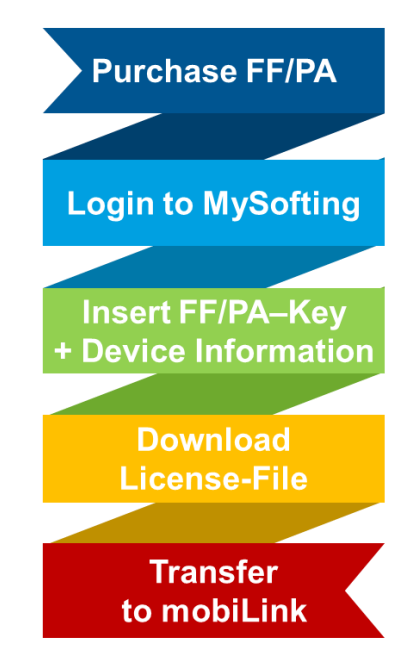